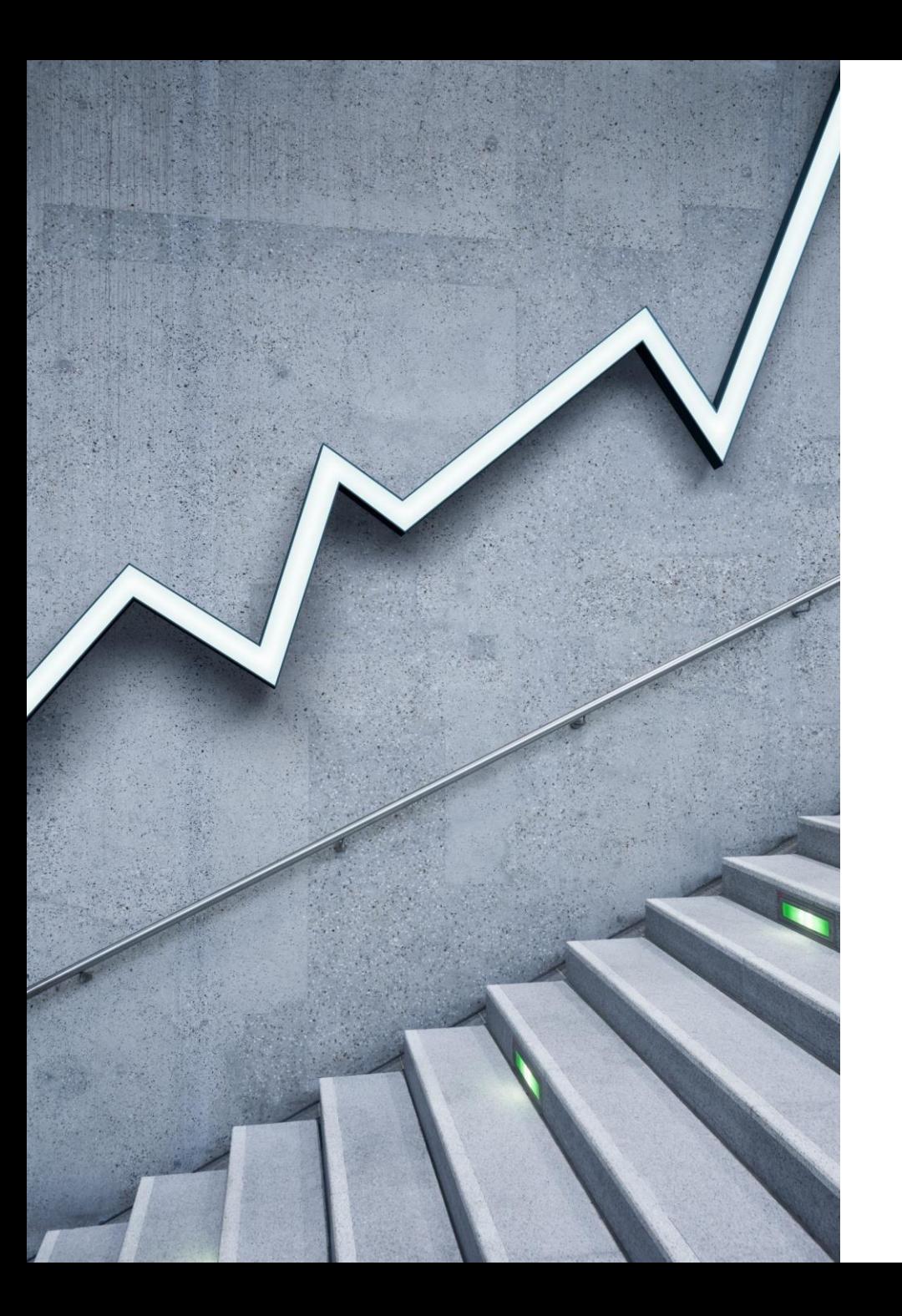

# STUDENT LEAVE MANAGEMENT-PARENT MOUDULE

ZENDA APPLICATION

## No periods found...

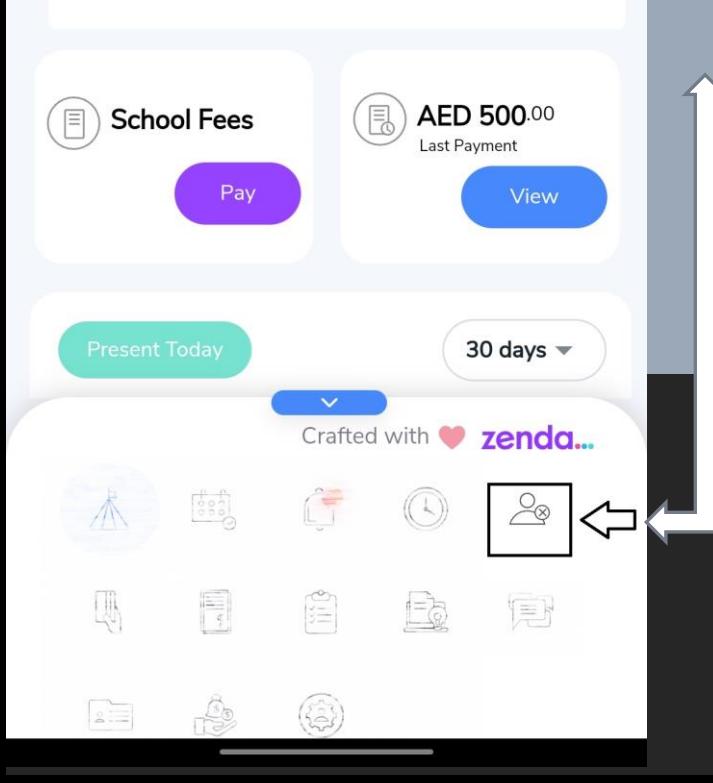

## STEP 1:

- ➢ Parents should login through Zenda application by their Registered Mobile No Or by Registered email id.
	- Click the icon shown in the picture with arrow

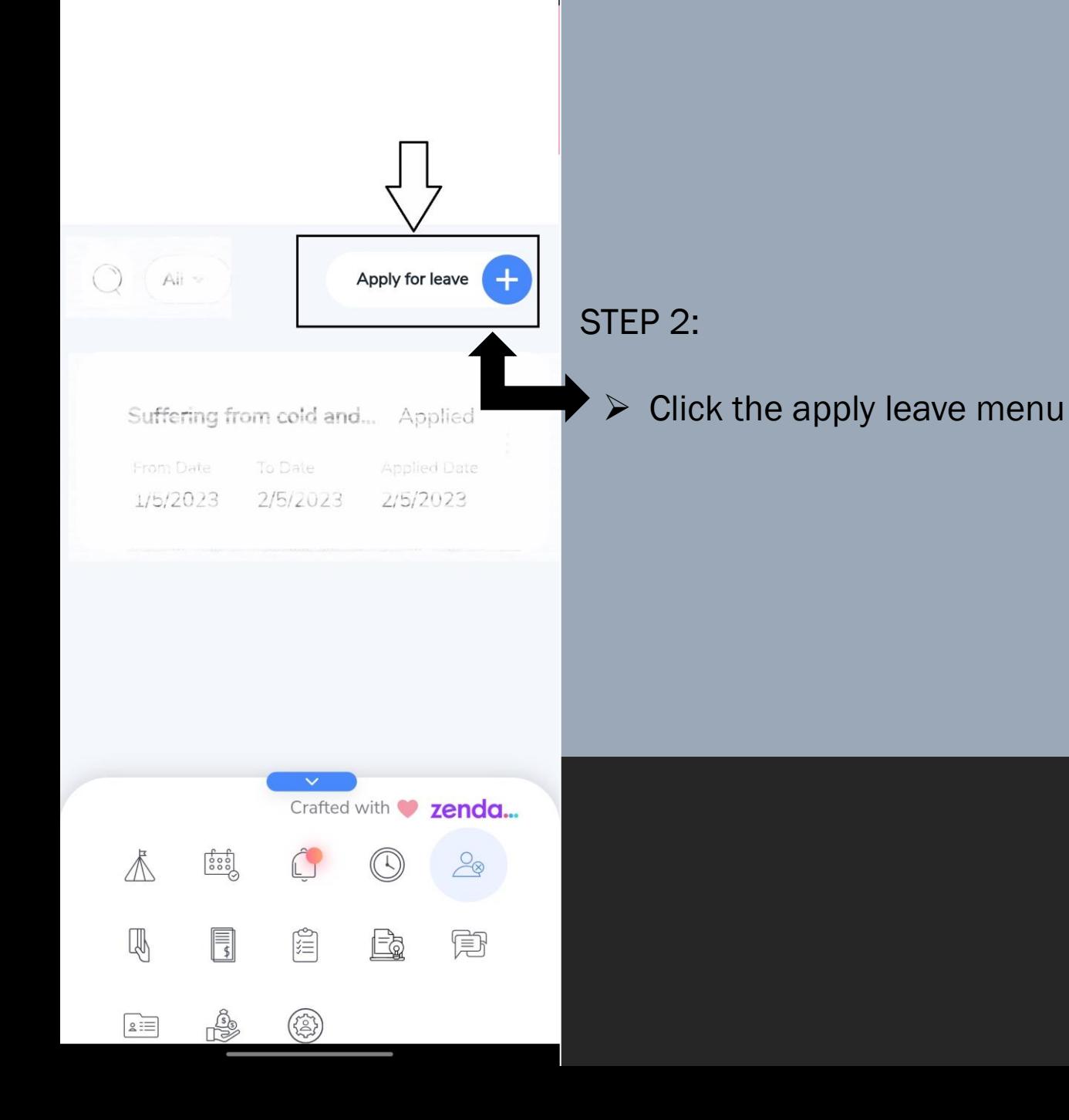

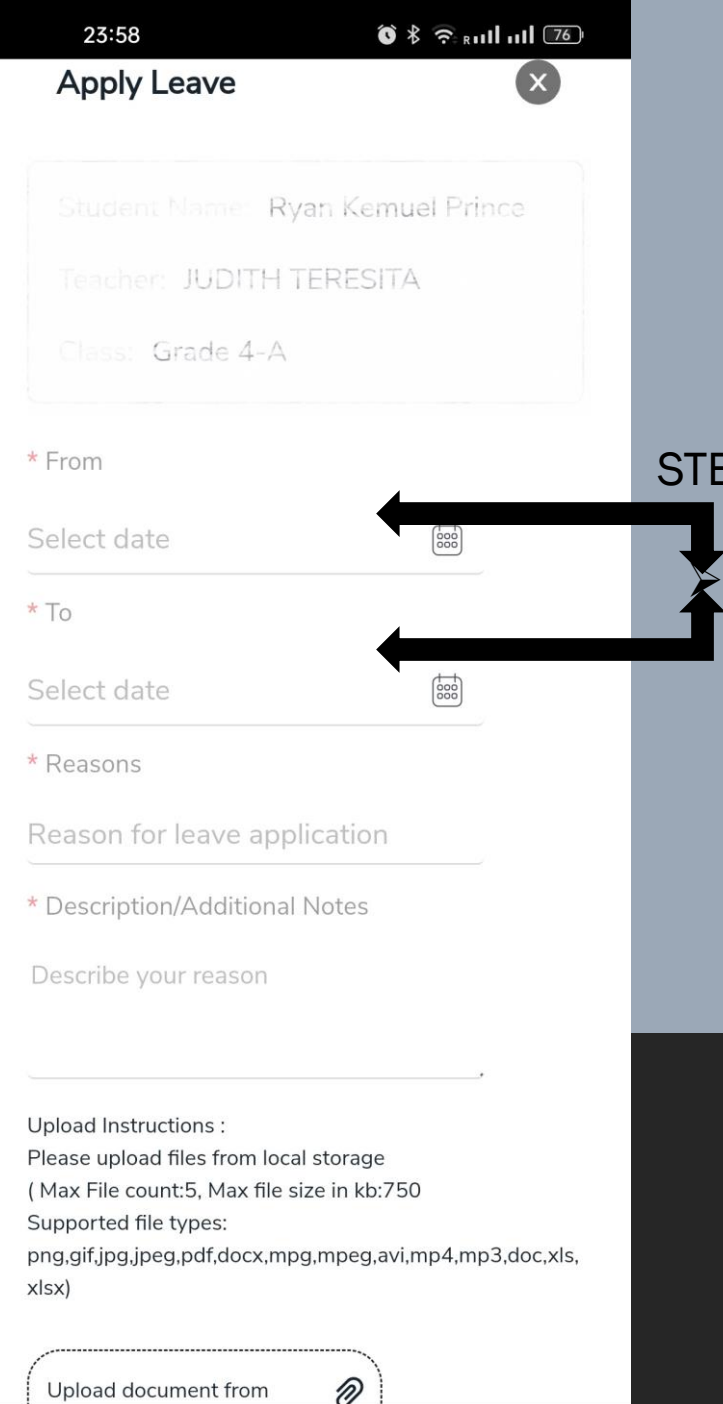

# STEP 3: Kindly update the leave duration by selecting from and to date

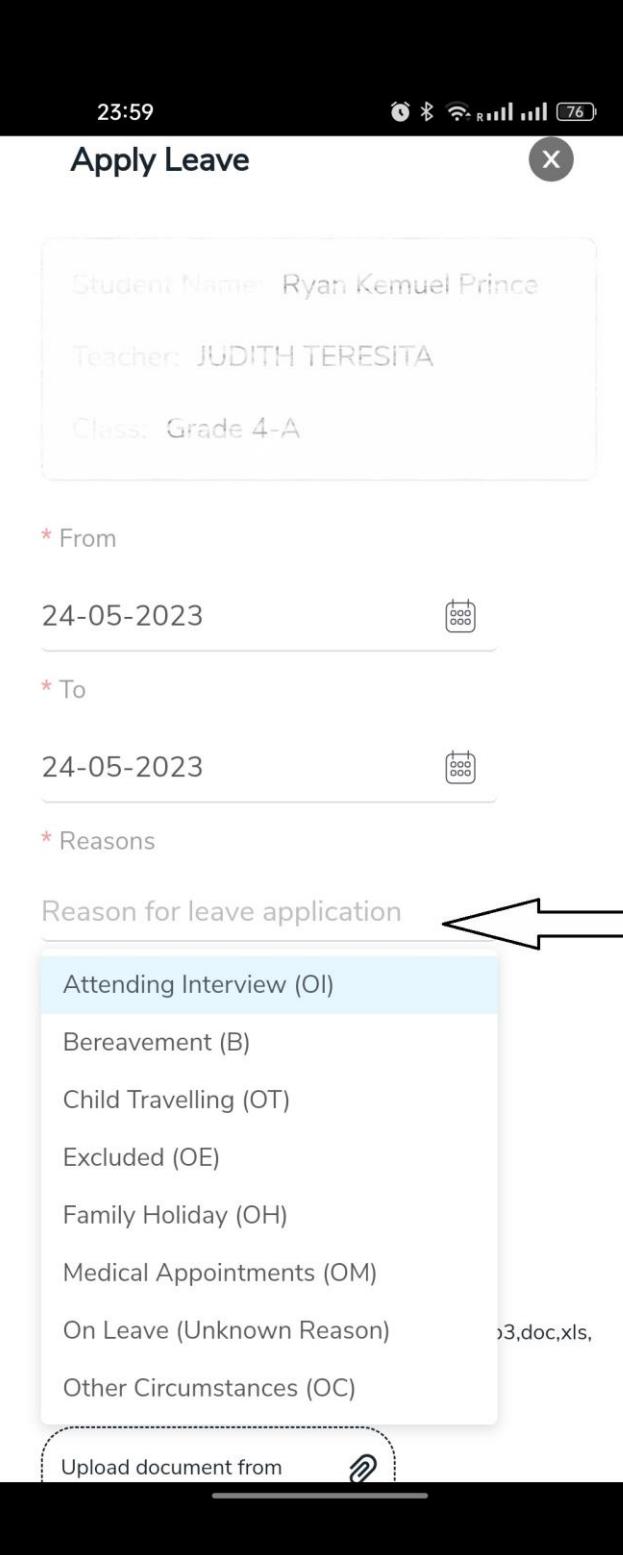

### STEP 4:

 $\triangleright$  Select the reason for the leave

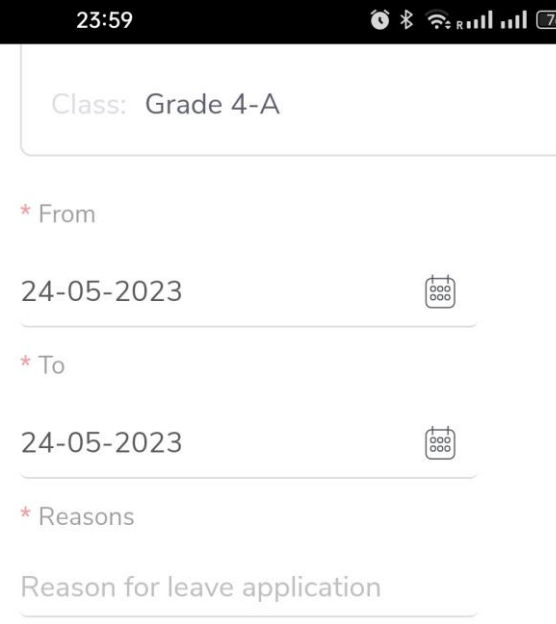

\* Description/Additional Notes

Describe your reason

Upload Instructions: Please upload files from local storage (Max File count:5, Max file size in kb:750 Supported file types: png,gif,jpg,jpeg,pdf,docx,mpg,mpeg,avi,mp4,mp3,doc,xls, xlsx)

Upload document from D Save

## STEP 5:

- ➢ Upload the supporting documents, if any. e.g (Sick Leave Certificate)
- $\triangleright$  Final step, click the save button to send the leave request to the respective class teachers.